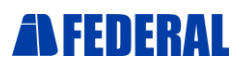

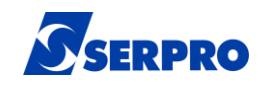

Proposta de Produtos, Serviços e

# Manual de Configuração

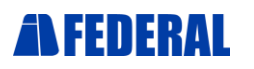

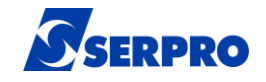

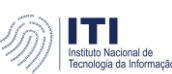

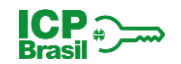

# **Primeiro Passo**

Antes de iniciar o procedimento de instalação, é fundamental implementar as Diretivas de Segurança para Estações. Este passo é essencial para permitir a instalação dos drivers de forma adequada. Esse processo ativará mecanismos de segurança no seu sistema operacional, proporcionando uma proteção crucial que todo AGR deve adotar.

O manual detalhado, com instruções passo a passo, está disponível em nosso site em [https://idserpro.com.br/manuais/,](https://idserpro.com.br/manuais/) sob o título "Diretivas de Segurança para Estações". Recomendamos fortemente que você siga as orientações desse manual para garantir a integridade e segurança do seu sistema durante todo o processo de instalação.

Uma vez que tenha completado o procedimento das Diretivas de Segurança para Estações, prossiga acessando o usuário local que foi criado e realize todas as configurações necessárias conforme instruções a seguir.

Agradecemos por adotar essas medidas de segurança para garantir uma instalação bem-sucedida e protegida.

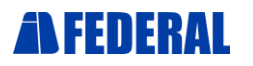

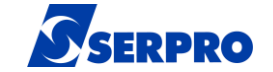

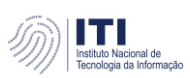

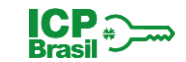

**1.** Acesse nosso site para baixar todos os drivers. **[https://idserpro.com.br](https://idserpro.com.br/)**

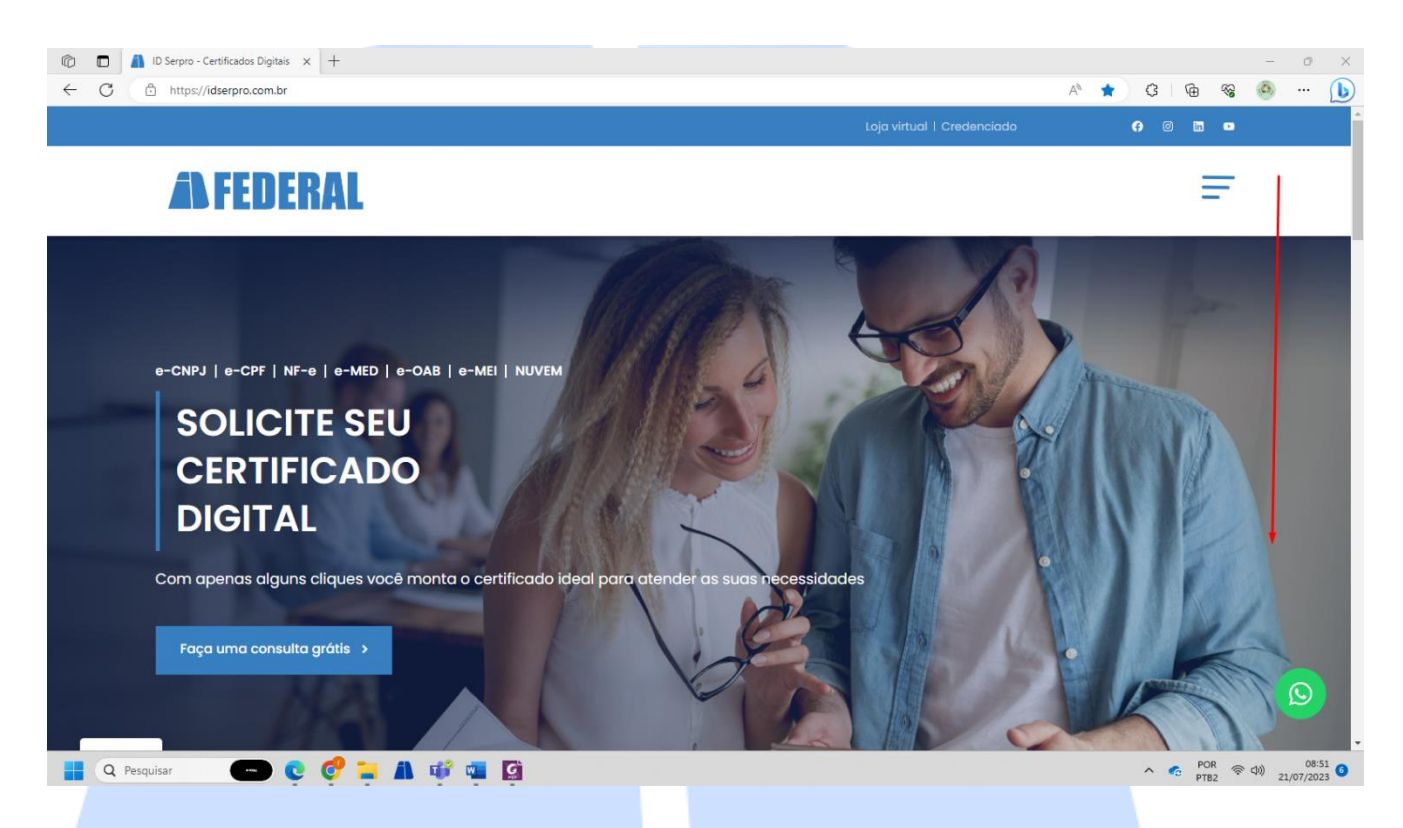

**2.** Em cada uma dessas opções teremos drivers diferentes, baixe todos e separe-os em uma pasta.

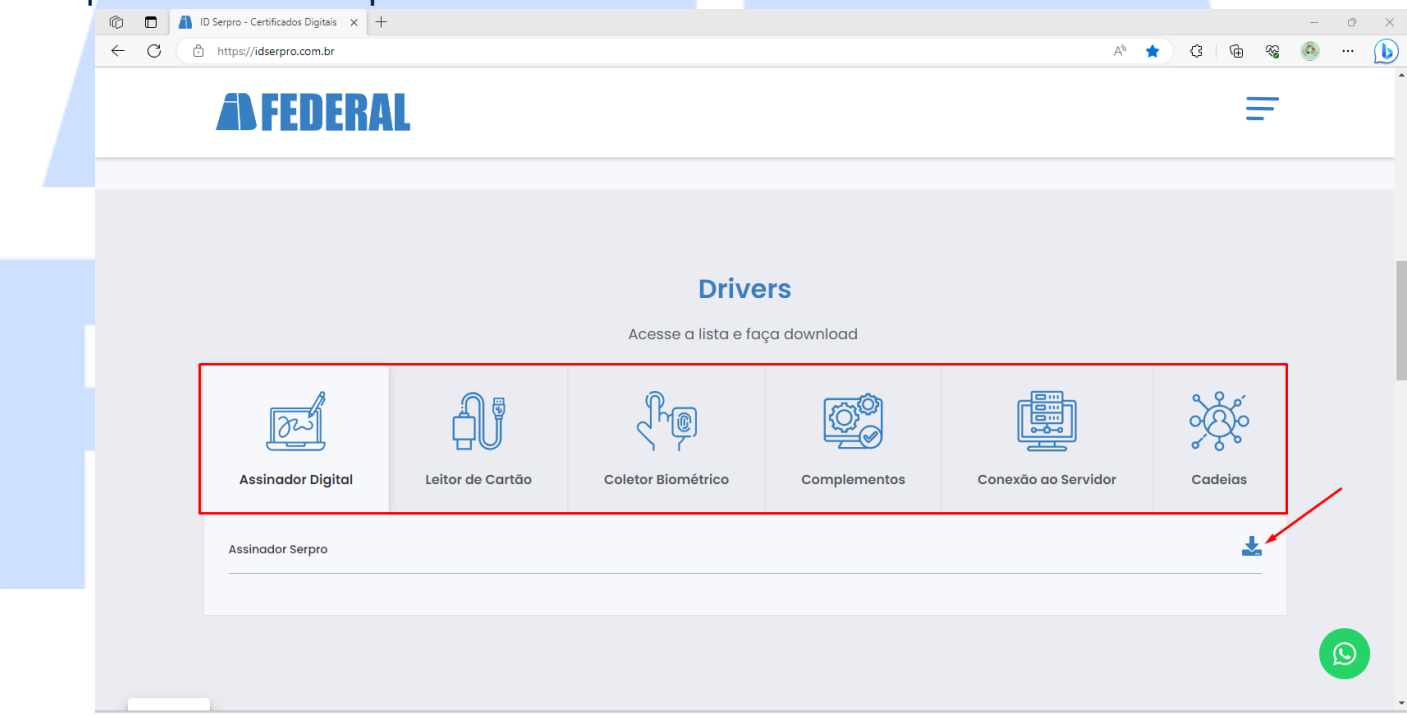

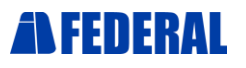

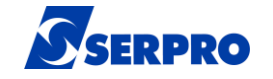

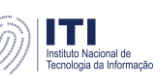

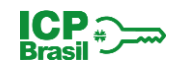

**3.** Após download, iremos iniciar as instalações de cada um, dando dois cliques e aguardando finalizar a instalação de cada para dar início ao próximo driver.

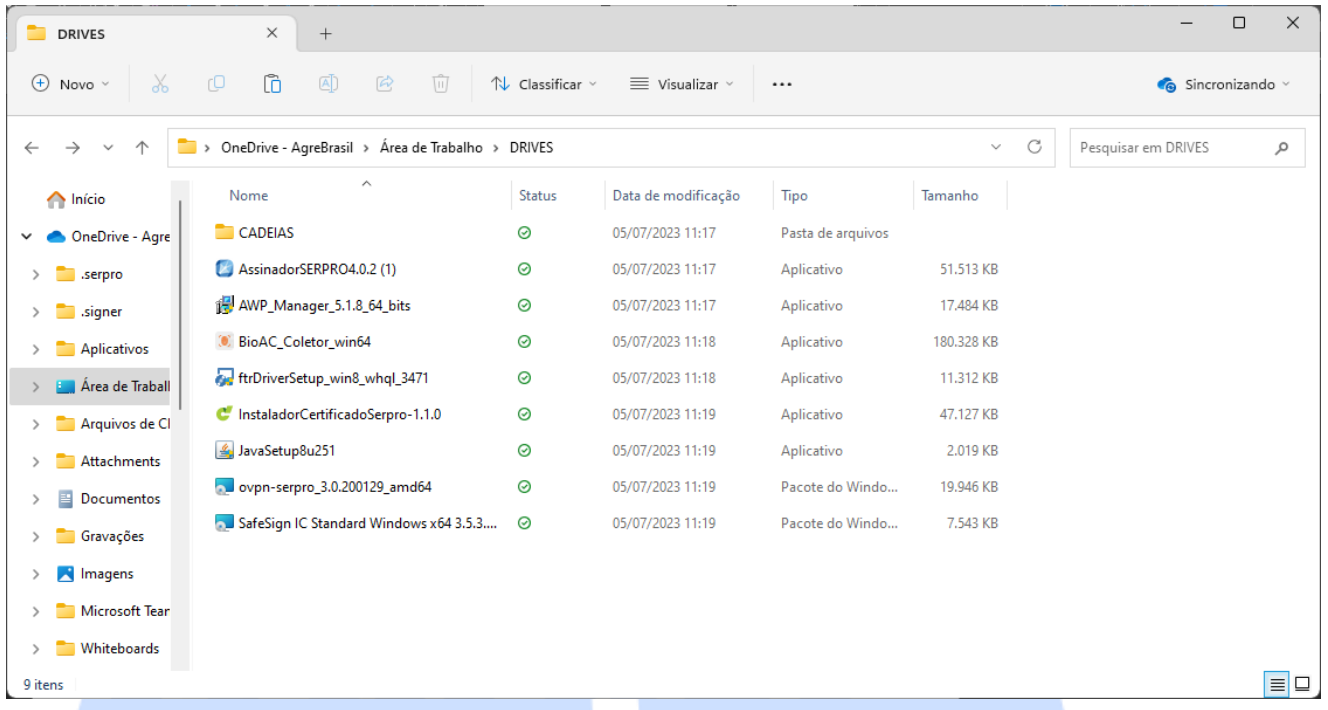

#### **3.1.** Instalando o BIOAC, devemos colocar o servidor ao iniciarmos a aplicação.

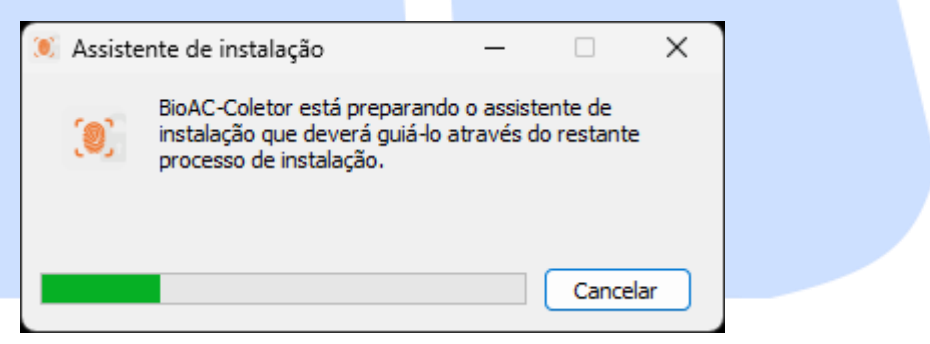

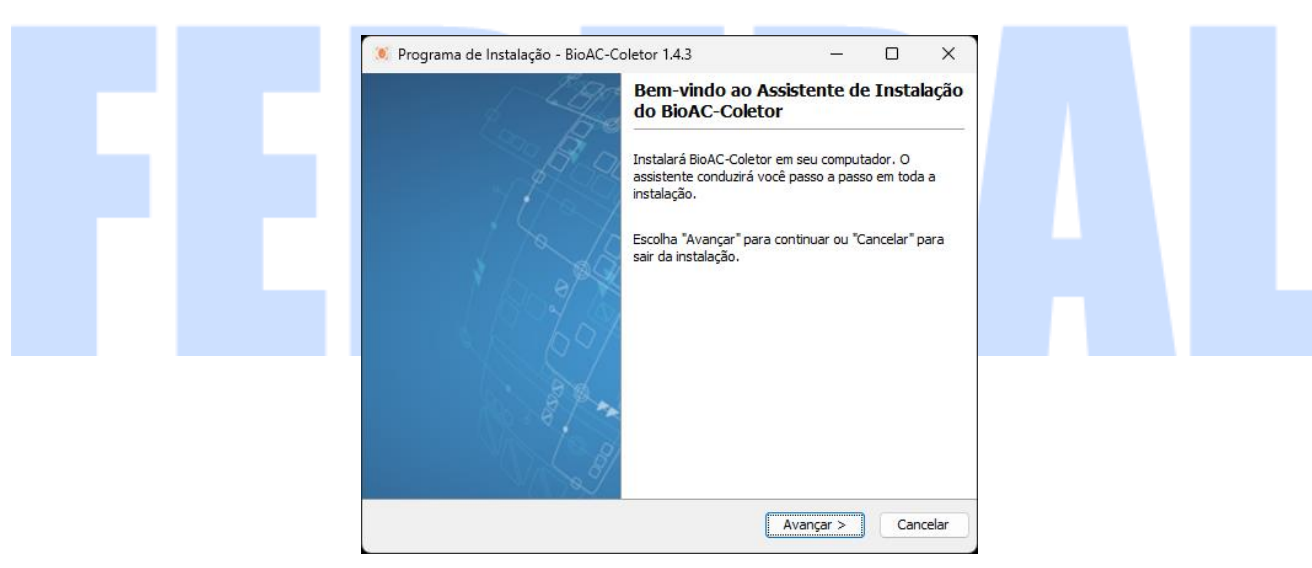

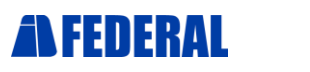

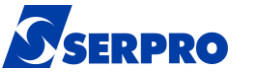

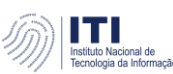

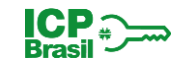

### **3.2.** Clique em "Avançar" em todas as opções até concluir a instalação.

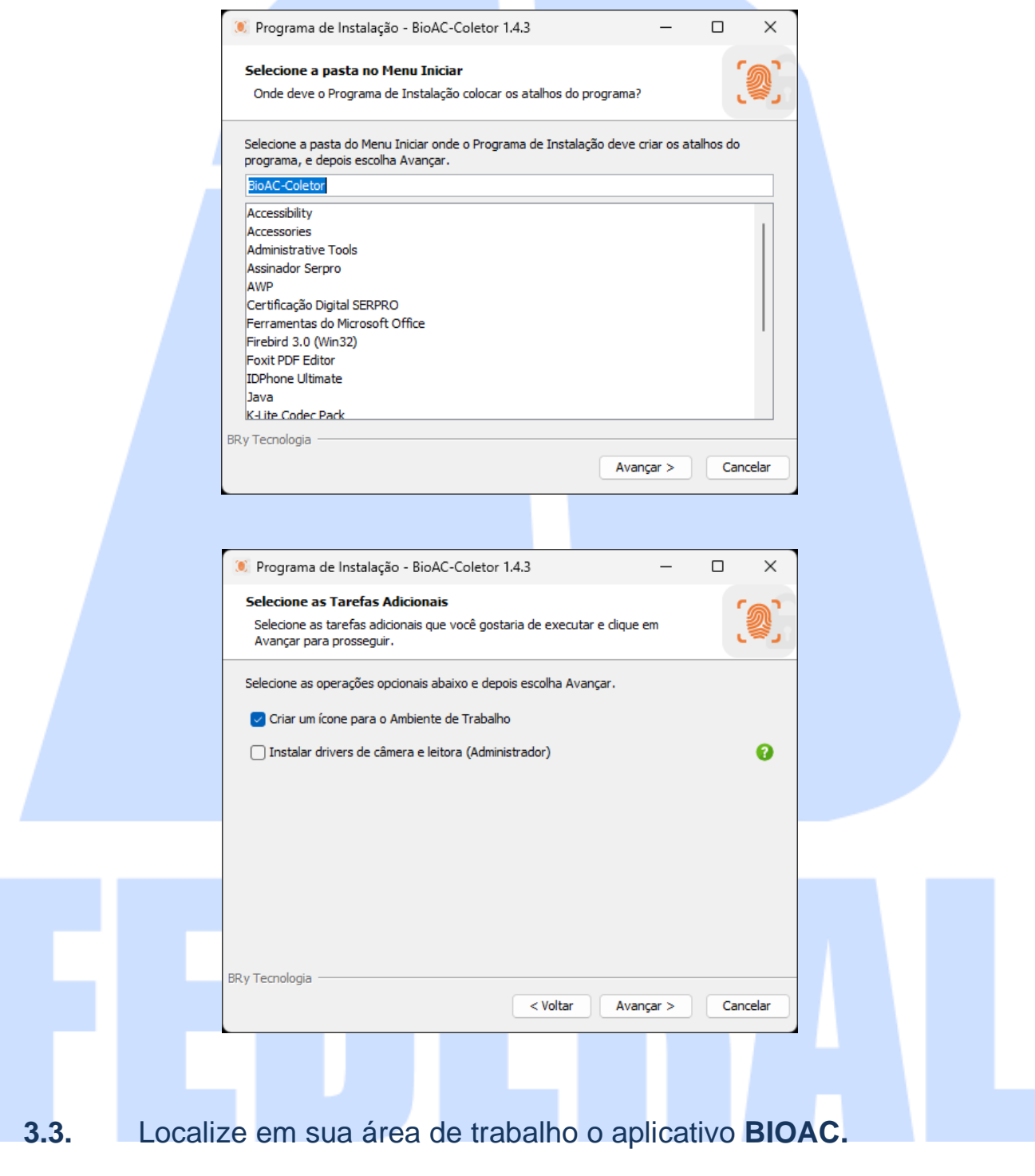

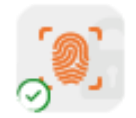

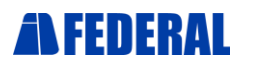

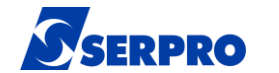

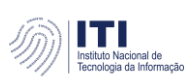

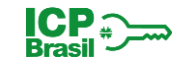

**3.4.** Após instalado, abra e preencha-o com informações de servidor e porta.

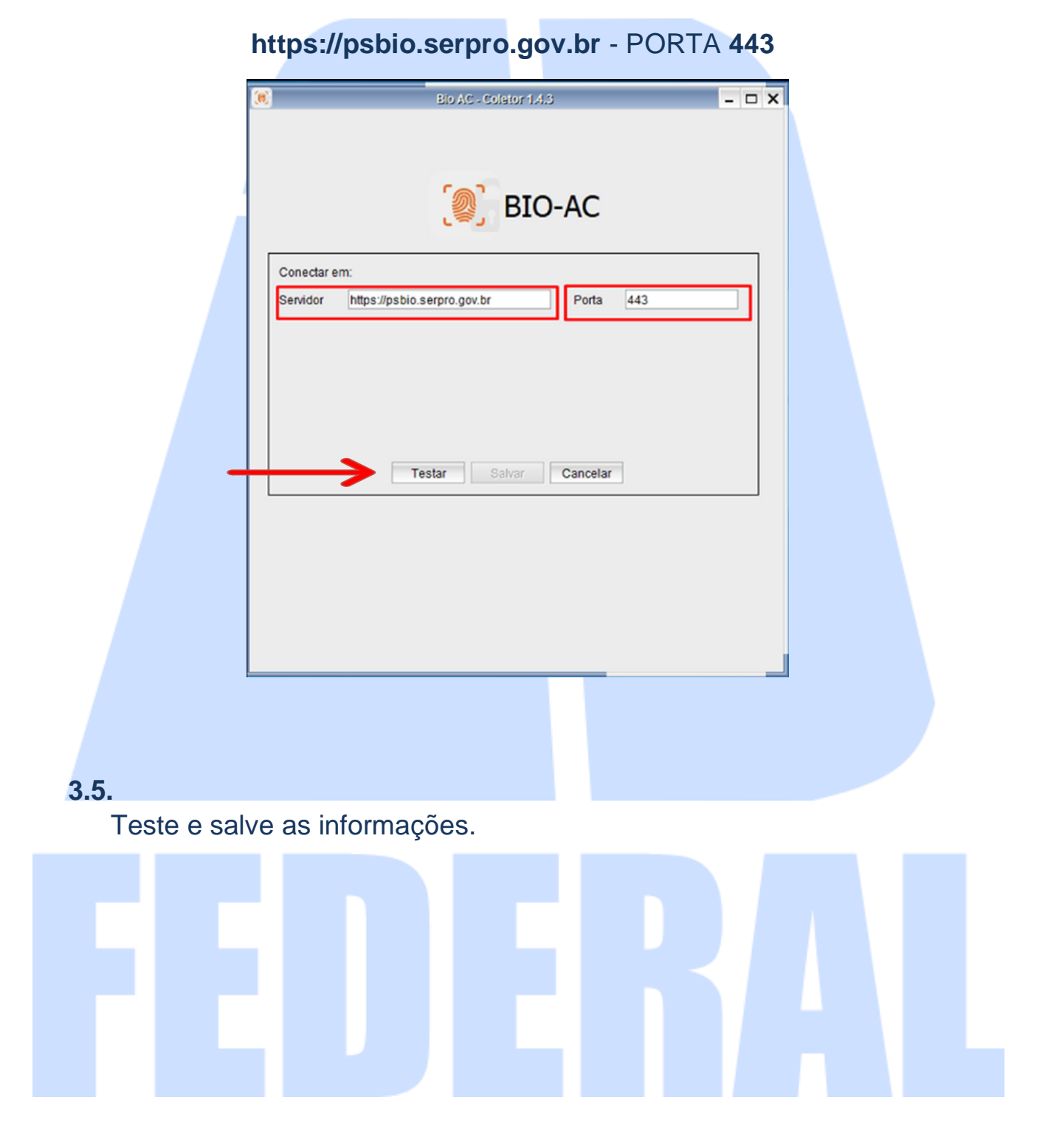

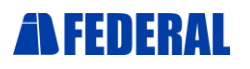

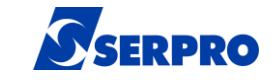

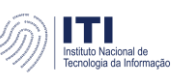

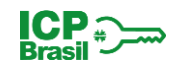

**4.** Já o **JAVA,** será necessário editar a lista de sites após a instalação. Mas vamos instalá-lo primeiro.

#### **4.1.**

Dando dois cliques no driver **JavaSetup** (Item **3.**) e irá instalá-lo.

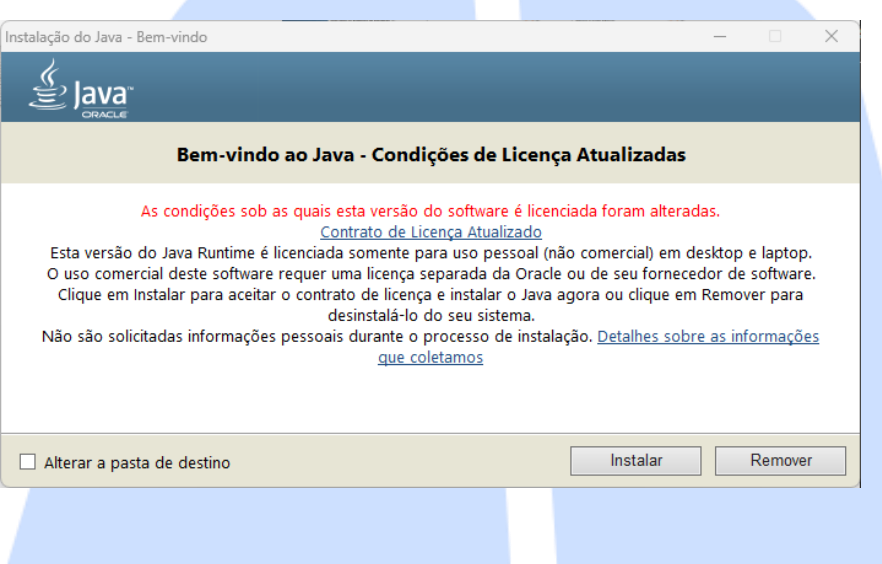

#### **4.2.**

Após instalação, basta fechá-lo.

### **4.3.**

 Precisaremos agora localizá-lo em nossa barra de tarefas na área de trabalho.

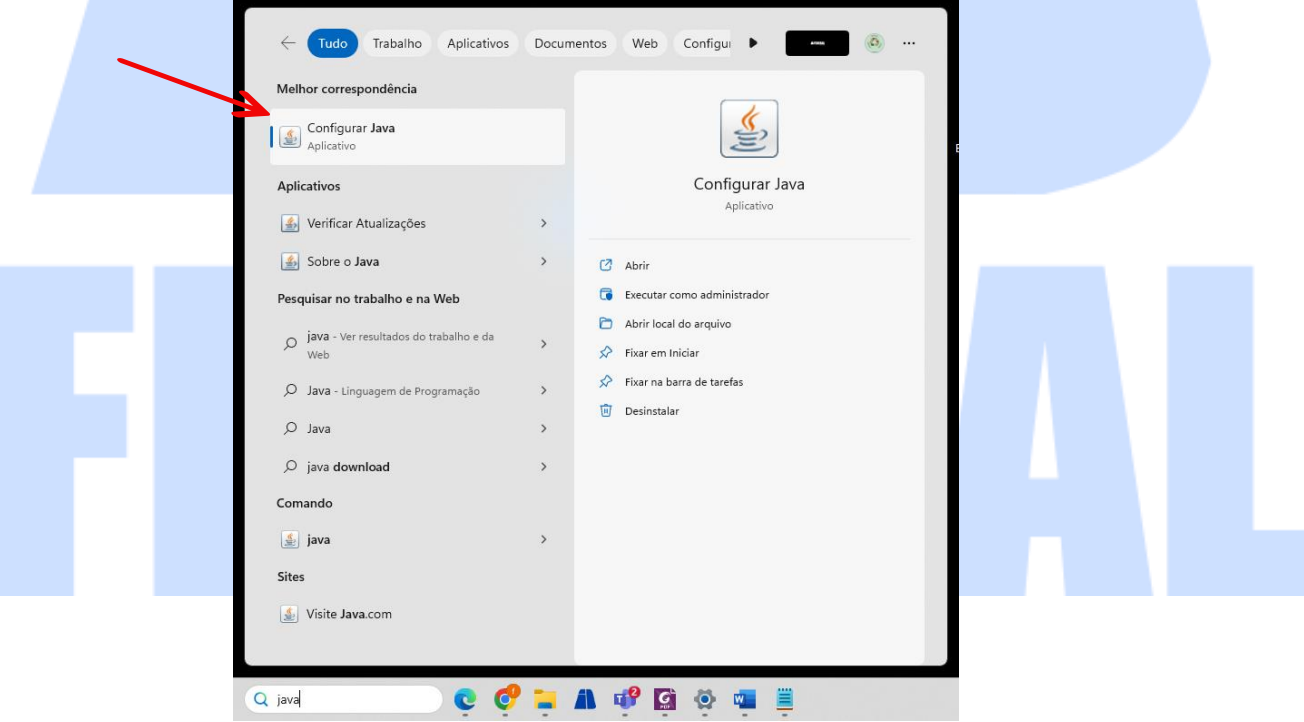

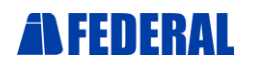

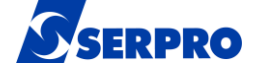

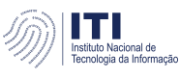

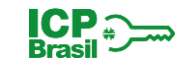

#### **4.4.**

Ao abrir as configurações **JAVA,** iremos diretamente em segurança.

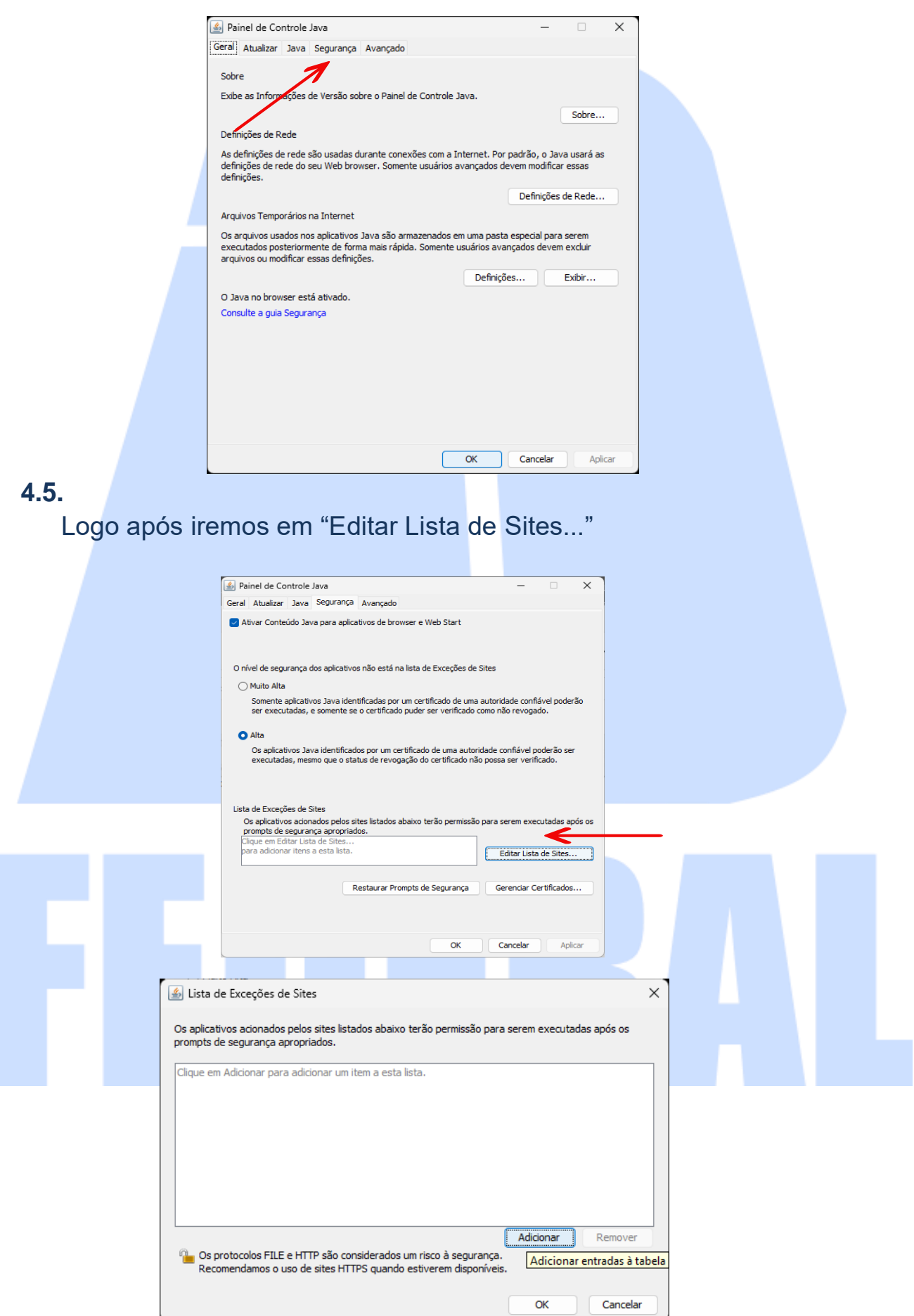

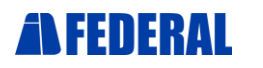

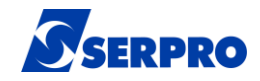

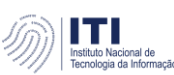

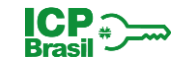

#### **4.6.**

Necessário adicionar cinco sites confiáveis para permitir acesso aos sistemas e devem ser adicionados um por vez, repetindo o mesmo procedimento de "Adicionar", são eles:

> https://ar.serpro.gov.br https://psbio.serpro.gov.br http://certificados.serpro.gov.br http://ar.serpro.gov.br http://repositorio.serpro.gov.br

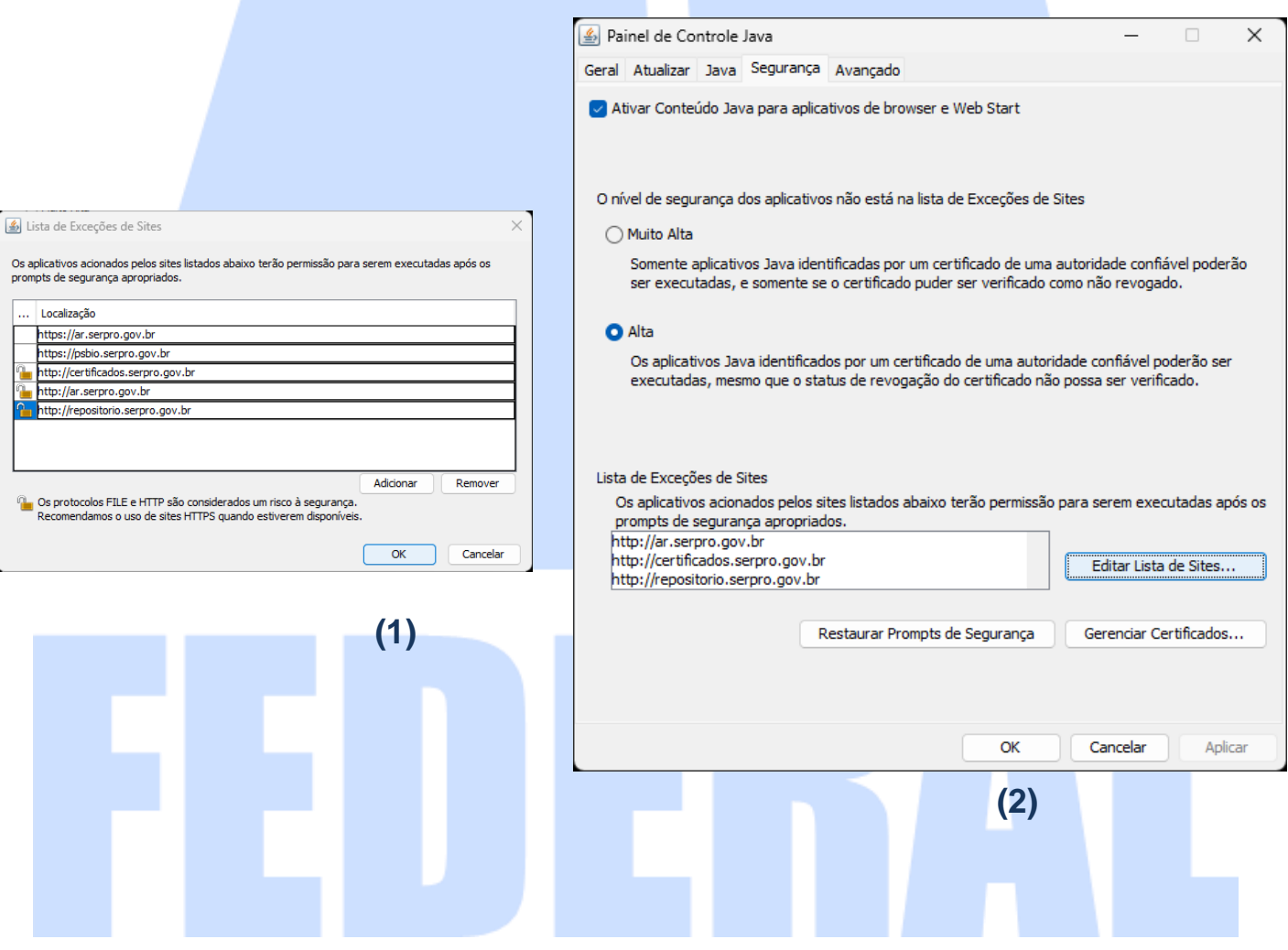

Com todos adicionados, basta clicar em OK **(1)** e depois em OK novamente **(2)**

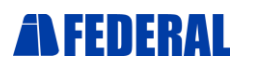

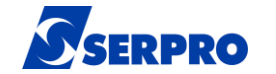

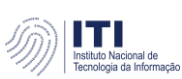

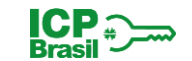

**5.** Último aplicativo que devemos nos atentar é o SafeSign (Token Administration) – (Item **3.**)

#### **5.1.**

Ao darmos início à instalação, passaremos por todas as telas, clicando sempre em "**Next**".

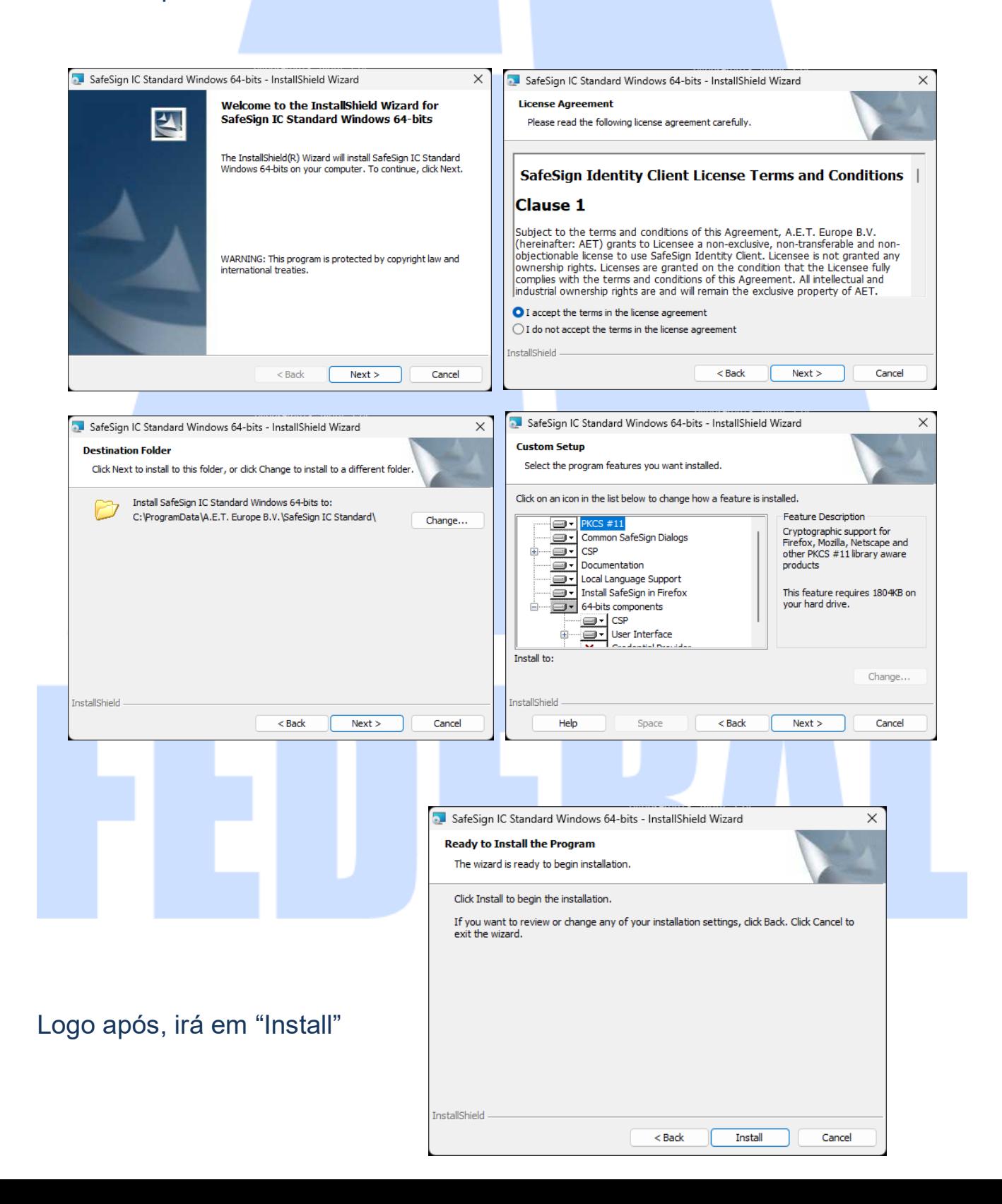

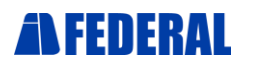

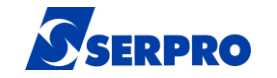

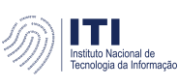

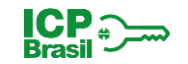

#### **5.2.**

Aparecerá na barra de tarefas um pop-up (notificação) para instalação do SafeSign junto ao Firefox, abrindo a notificação aparecerá a seguinte tela.

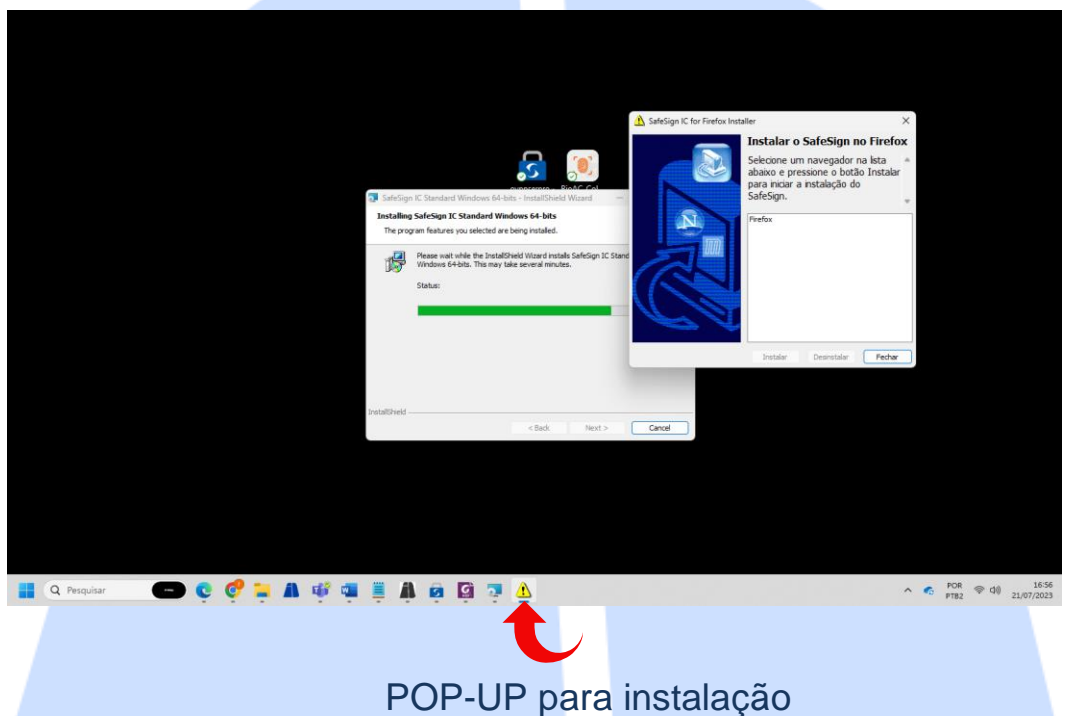

#### **5.3.**

Clicará em Firefox e logo após em instalar

#### **5.4.**

Após a instalação no Firefox, basta clicar em "OK" e depois em "Fechar" que o SafeSign finalize a instalação.

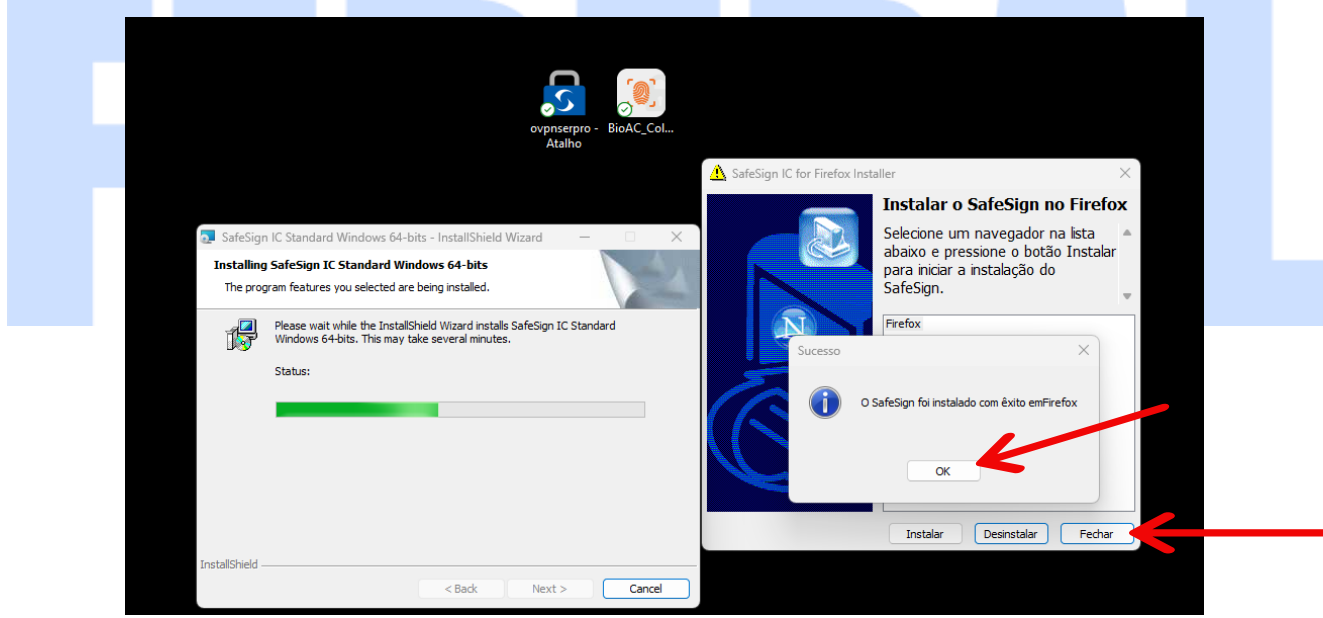

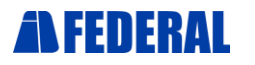

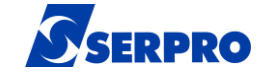

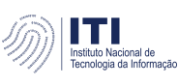

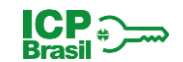

**6.** Com o navegador **EDGE** instalado, abra-o e vá diretamente em configurações, acessando pelos três pontos no canto superior direito de sua tela.

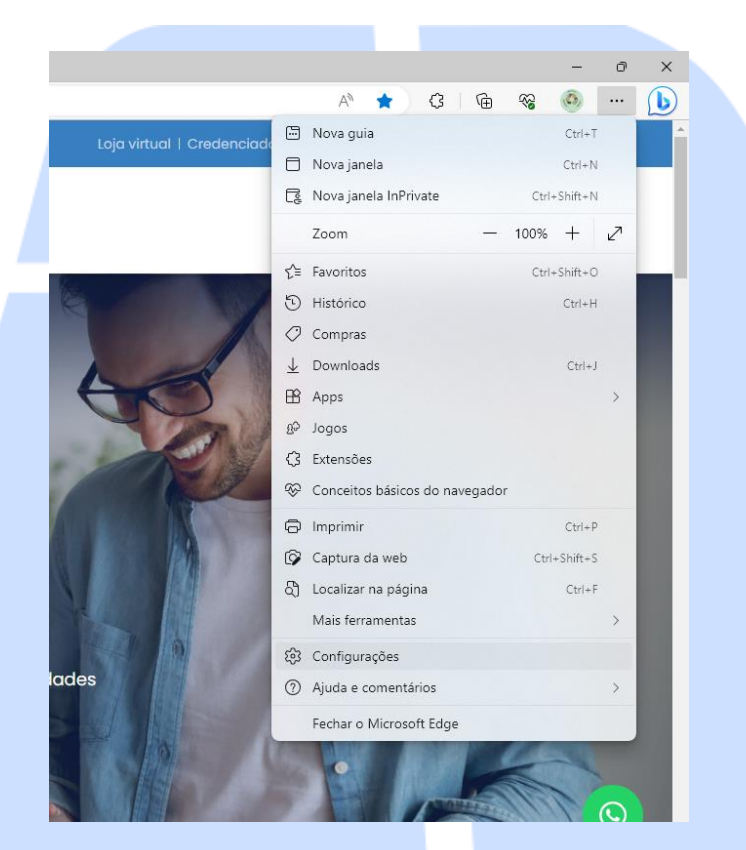

## **6.1.**

Abrindo as configurações, irá em "Privacidade, pesquisa e serviços".

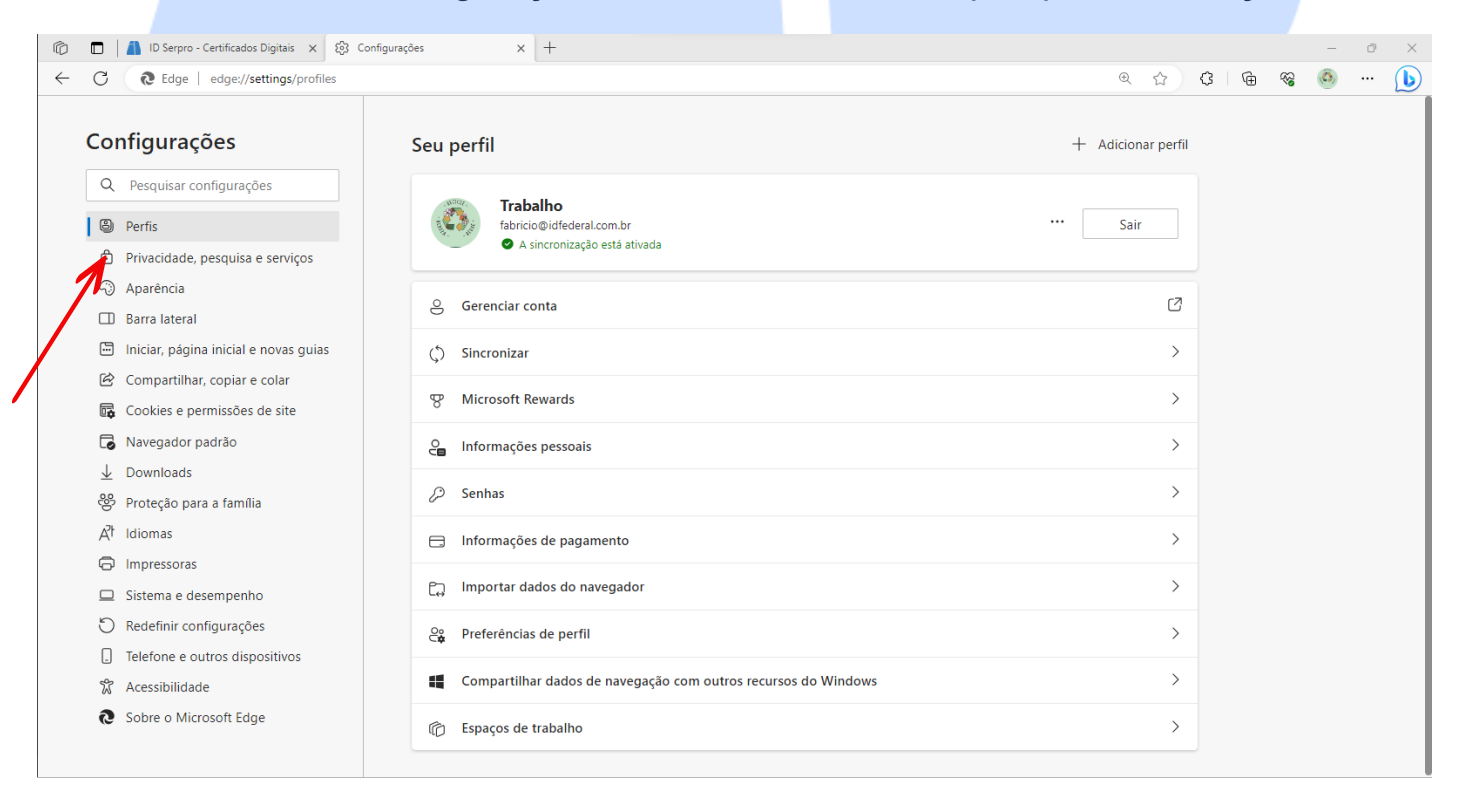

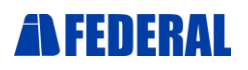

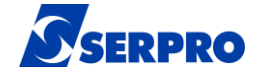

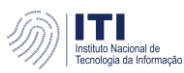

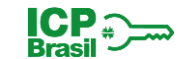

# **6.2.** Logo após irá em "Exceções".

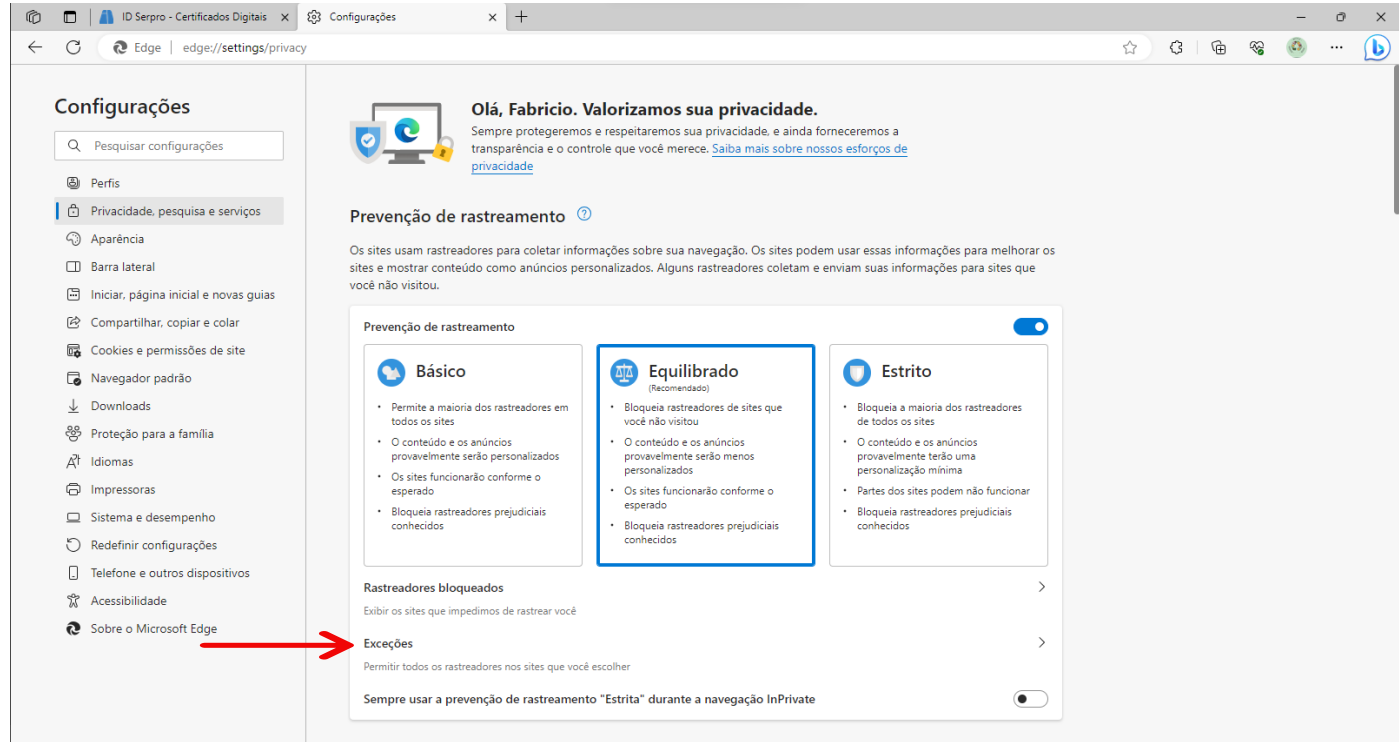

#### **6.3.**

Iremos agora em "Adicionar um site" e colocaremos alguns sites para que possam ter acesso livre em sistemas que precisaremos utilizar. Adicionando-os um a um.

São eles:

http://repositorio.serpro.gov.br https://psbio.serpro.gov.br http://certificados.serpro.gov.br http://ar.serpro.gov.br [https://ar.serpro.gov.br](https://ar.serpro.gov.br/)

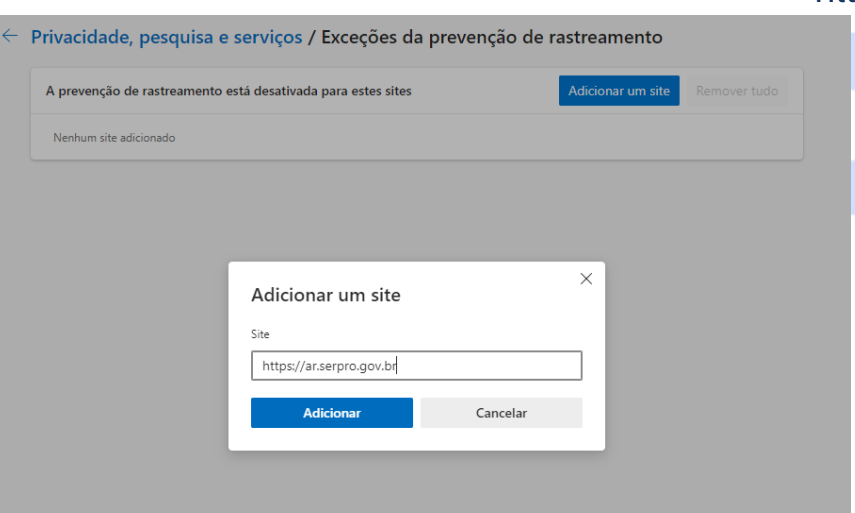

Todos adicionados, basta fechar o navegador.